# **Zugänge an Lernende austeilen**

Zur Online-Version unter de.bettermarks.com/2eu oder einfach QR-Code scannen.

## **Einleitung Hinweis:**

Teilen Sie die persönlichen Zugangsdaten erstmalig an die Lernenden aus.

 $\frac{1}{\sqrt{2}}$ 

Nach dem ersten Login ändern die Lernenden ihr Passwort. Damit das Passwort nicht vergessen wird, weisen Sie die Lernenden unbedingt darauf hin, die neuen Zugangsdaten schriftlich zu vermerken.

#### **Schritt 1**

## **Zugänge anzeigen**

- 1. Wählen Sie den Menüpunkt "Klassen".
- 2. Wählen Sie die gewünschte Klasse aus der Liste aus.
- 3. Klicken Sie auf den Button "Zugänge austeilen".

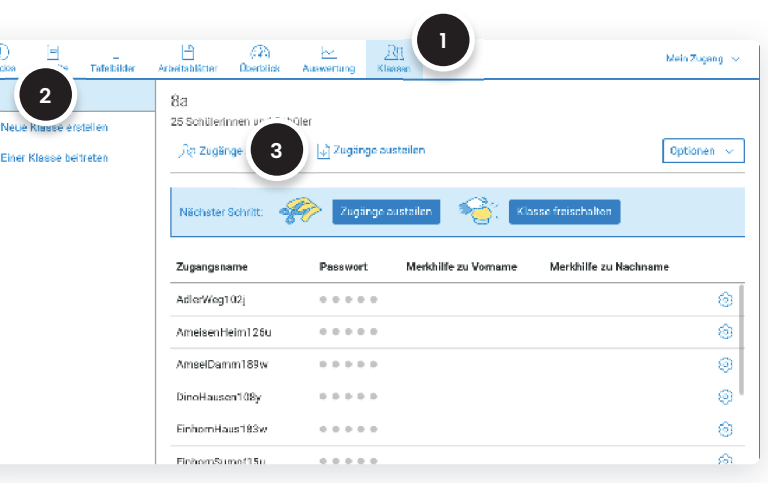

#### **Schritt 2**

## **Zugänge austeilen**

- 1. Wählen Sie "PDF Datei anzeigen".
- 2. Alternativ wählen Sie "CSV Datei herunterladen".

Die CSV-Datei enthält eine Tabelle mit

- Zugangsnamen,
- vorläufigen Passwörtern
- sowie Merkhilfen zu Vor- und Nachnamen.

Diese Tabelle können Sie nutzen für das Versenden der Zugänge per E-Mail sowie als persönliche Merkhilfe.

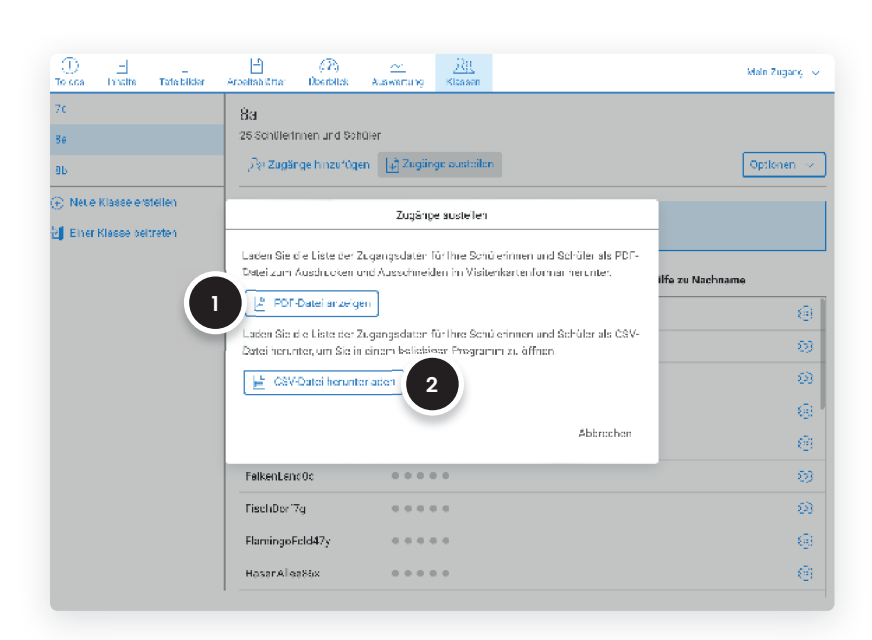

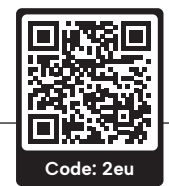

#### **Schritt 3**

## **Zugänge ausdrucken**

- 1. Klicken Sie auf den Button "Zugänge ausdrucken", um das PDF mit den Zugängen herunterzuladen.
- 2. Sie finden die Datei zum Ausdrucken in Ihrem Download-Ordner.

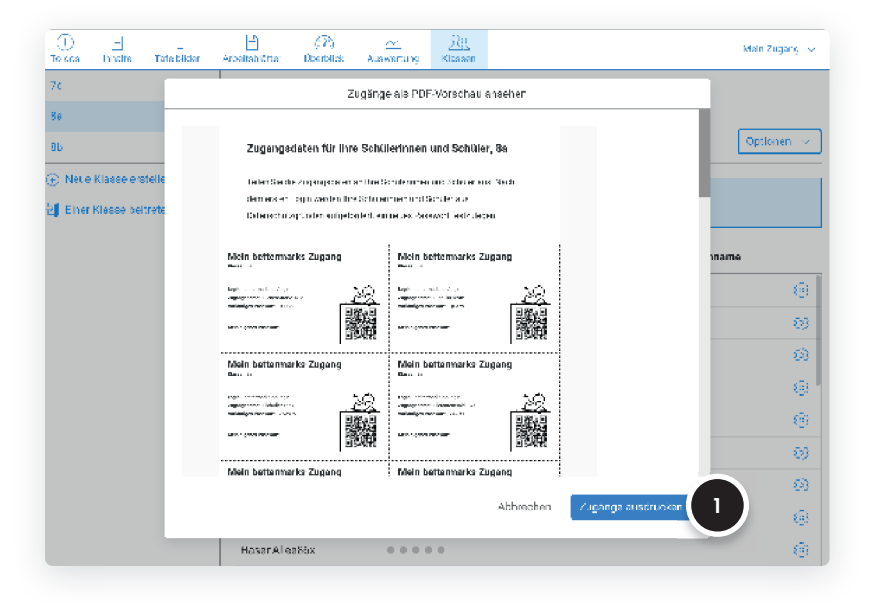

#### **Fertig**

## **Glückwunsch**

Sie können nun die neuen Zugangsdaten an Ihre Klasse austeilen.

Entsprechende Hinweise finden Sie auf dem PDF.

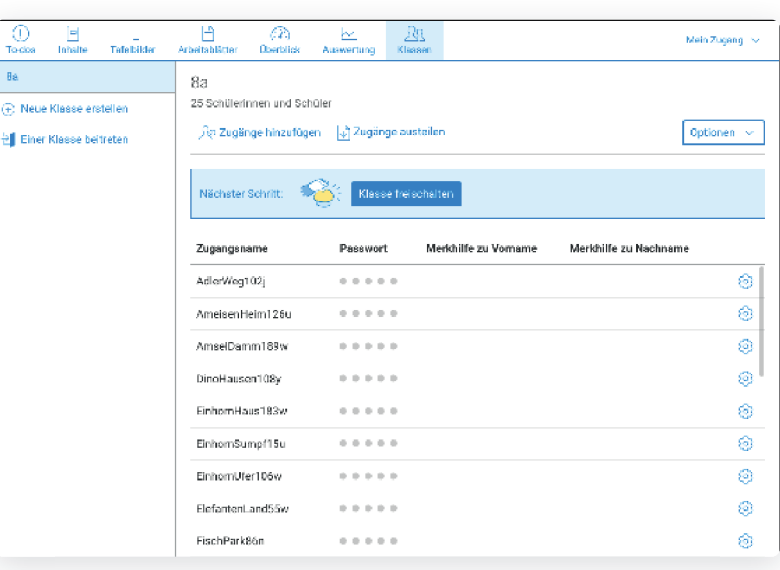

#### **Bei weiteren Fragen**

Bitte wenden Sie sich an unseren Kundensupport. Dieser steht Ihnen von Montag bis Freitag von 8:30 – 17:00 Uhr kostenfrei zur Verfügung.

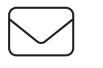

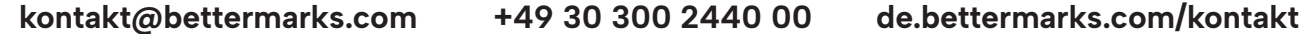

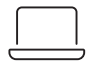